# Guarantee Issuance User Guide **Oracle Banking Trade Finance Process Management**

Release 14.4.0.0.0

**Part No. F30794-01**

May 2020

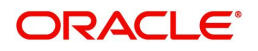

Oracle Banking Trade Finance Process Management - Guarantee Issuance User Guide Oracle Financial Services Software Limited

Oracle Park Off Western Express Highway Goregaon (East) Mumbai, Maharashtra 400 063 India Worldwide Inquiries: Phone: +91 22 6718 3000 Fax: +91 22 6718 3001 www.oracle.com/financialservices/

Copyright © 2018-2019, Oracle and/or its affiliates. All rights reserved.

Oracle and Java are registered trademarks of Oracle and/or its affiliates. Other names may be trademarks of their respective owners.

U.S. GOVERNMENT END USERS: Oracle programs, including any operating system, integrated software, any programs installed on the hardware, and/or documentation, delivered to U.S. Government end users are "commercial computer software" pursuant to the applicable Federal Acquisition Regulation and agency-specific supplemental regulations. As such, use, duplication, disclosure, modification, and adaptation of the programs, including any operating system, integrated software, any programs installed on the hardware, and/or documentation, shall be subject to license terms and license restrictions applicable to the programs. No other rights are granted to the U.S. Government.

This software or hardware is developed for general use in a variety of information management applications. It is not developed or intended for use in any inherently dangerous applications, including applications that may create a risk of personal injury. If you use this software or hardware in dangerous applications, then you shall be responsible to take all appropriate failsafe, backup, redundancy, and other measures to ensure its safe use. Oracle Corporation and its affiliates disclaim any liability for any damages caused by use of this software or hardware in dangerous applications.

This software and related documentation are provided under a license agreement containing restrictions on use and disclosure and are protected by intellectual property laws. Except as expressly permitted in your license agreement or allowed by law, you may not use, copy, reproduce, translate, broadcast, modify, license, transmit, distribute, exhibit, perform, publish or display any part, in any form, or by any means. Reverse engineering, disassembly, or decompilation of this software, unless required by law for interoperability, is prohibited.

The information contained herein is subject to change without notice and is not warranted to be error-free. If you find any errors, please report them to us in writing.

This software or hardware and documentation may provide access to or information on content, products and services from third parties. Oracle Corporation and its affiliates are not responsible for and expressly disclaim all warranties of any kind with respect to third-party content, products, and services. Oracle Corporation and its affiliates will not be responsible for any loss, costs, or damages incurred due to your access to or use of third-party content, products, or services.

# **Contents**

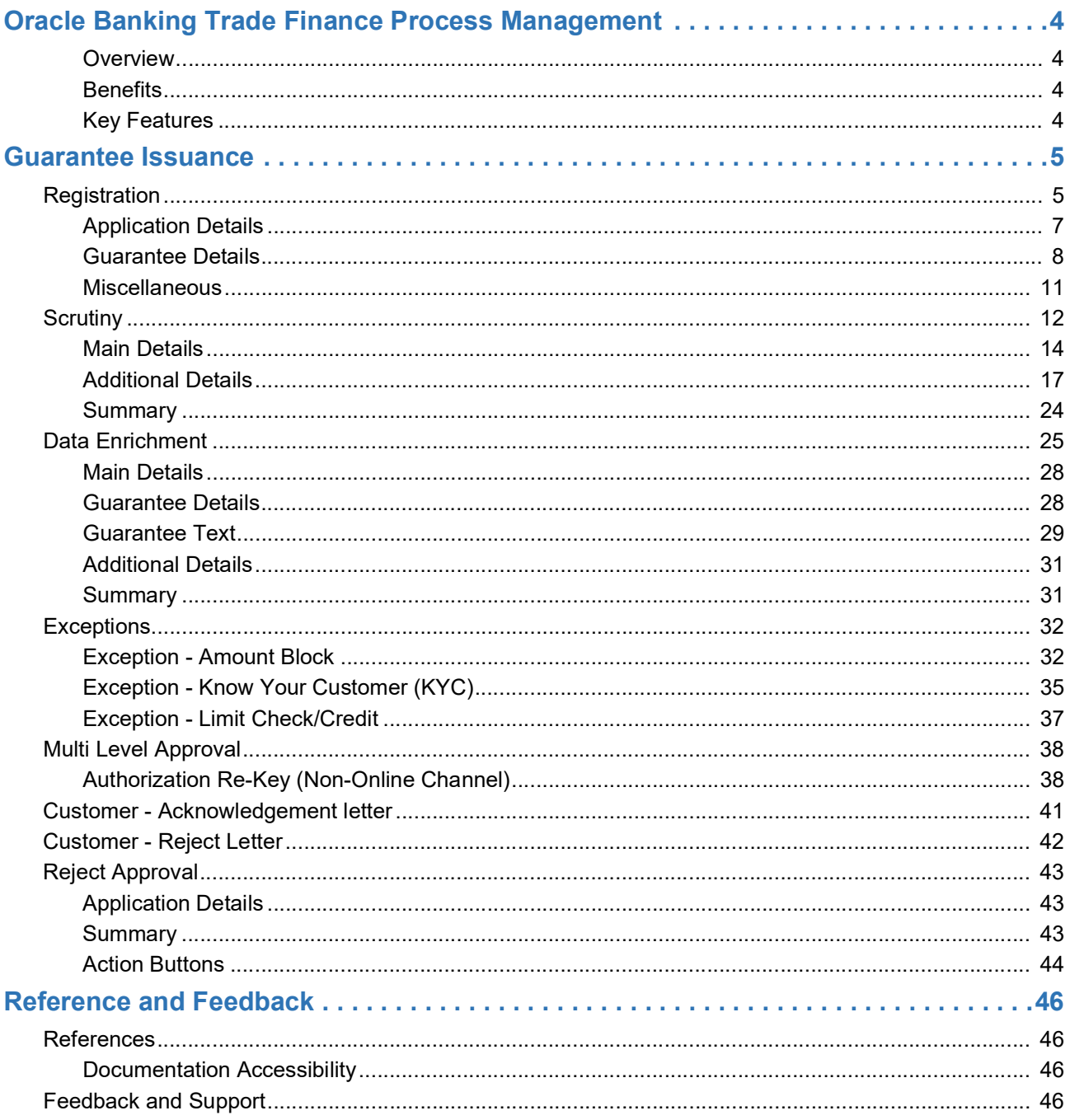

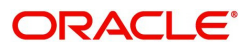

# **Oracle Banking Trade Finance Process Management**

<span id="page-3-0"></span>Welcome to the Oracle Banking Trade Finance Process Management (OBTFPM) User Guide. This guide provides an overview on the OBTFPM application and takes you through the various steps involved in creating and processing trade finance transactions.

This document will take you through following activities in OBTFPM:

- To create and handle trade finance transaction.
- Help users to conveniently create and process trade finance transaction.

#### <span id="page-3-6"></span><span id="page-3-1"></span>**Overview**

OBTFPM is a trade finance middle office platform, which enables bank to streamline the trade finance operations. OBTFPM enables the customers to send request for new trade finance transaction either by visiting the branch (offline channels) or through SWIFT/Trade Portal/other external systems (online channels).

#### <span id="page-3-4"></span><span id="page-3-2"></span>**Benefits**

OBTFPM helps banks to manage trade finance operations across the globe in different currencies. OBTFPM allows you to:

- Handle all trade finance transactions in a single platform.
- Provides support for limit verification and limit earmarking.
- Provide amount block support for customer account.
- Provides acknowledgement to customers.
- Enables the user to upload related documents during transaction.
- Enables to Integrate with back end applications for tracking limits, creating limit earmarks, amount blocks, checking KYC, AML and Sanction checks status.
- Create, track and close exceptions for the above checks.
- Enables to use customer specific templates for fast and easy processing of trade transactions that reoccur periodically.

#### <span id="page-3-5"></span><span id="page-3-3"></span>**Key Features**

- Stand-alone system that can be paired with any back end application.
- Minimum changes required to integrate with bank's existing core systems.
- Faster time to market.
- Capable to interface with corporate ERP and SWIFT to Corporate.
- Highly configurable based on bank specific needs.
- Flexibility in modifying processes.

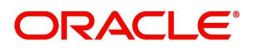

# <span id="page-4-2"></span>**Guarantee Issuance**

<span id="page-4-0"></span>As part of Guarantee Issuance, the applicant approaches a bank and requests the bank to issue a bank guarantee on their behalf to the beneficiary.

The various activities involved in OBTFPM during issuance of a guarantee are:

- Receive and verify application and other documents (Non Online Channel) Registration stage
- Input application details
- Upload of related mandatory and non mandatory documents
- Verify documents and capture details (Online/Non Online Channels)- Scrutiny stage
- Check balance availability for amount block
- Input/Modify details of the guarantee Data enrichment stage
- Conduct legal checks
- Check for limit availability
- Check for sanctions & KYC status
- Earmark limits/Create amount block for cash margin/charges
- Capture remarks during any stage of transaction for other users to check and act
- Draft guarantee copy for legal verification
- Generate acknowledgement and draft guarantee copy to customer
- Notify customer on any negative statuses during any of the stages to the applicant
- Hand off approved transaction to back office

.In the subsequent sections, let's look at the details for Guarantee Issuance process:

This section contains the following topics:

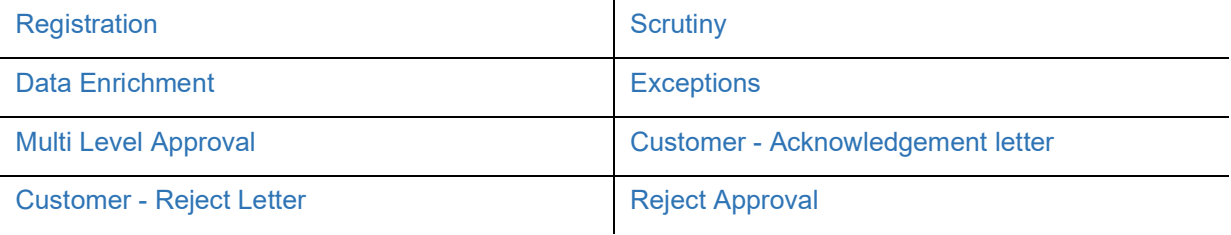

## <span id="page-4-3"></span><span id="page-4-1"></span>**Registration**

If the Guarantee Issuance request is given through branch either by fax, email or physical application form, the Guarantee Issuance process starts from the registration stage.

During registration stage, user can capture the basic details of the application, check the signature of the applicant and upload the related documents of the applicant. It also enables the user to capture some additional product related details as an option. On submit of the request, the customer will be notified with an acknowledgment and the request will be available for a Guarantee Issuance expert to handle the request in the next stage

1. Using the entitled login credentials for registration stage, login to the OBTFPM application.

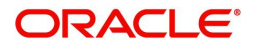

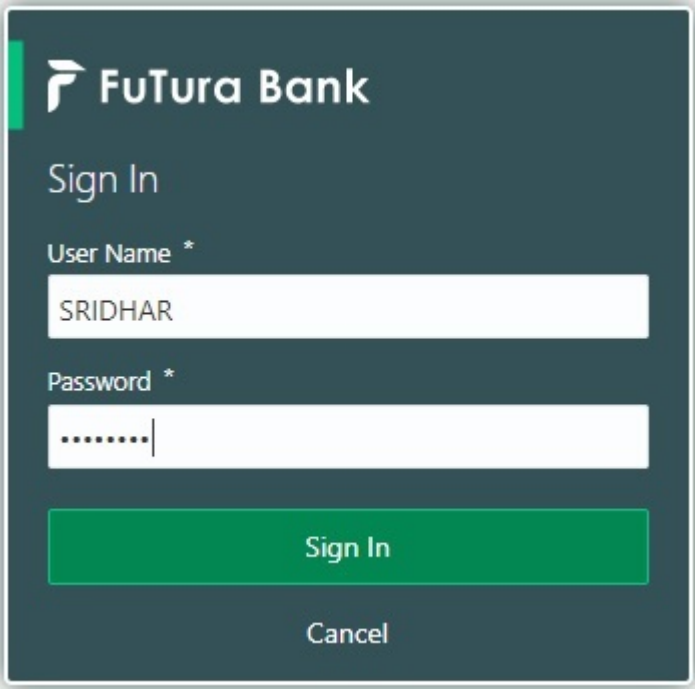

2. On login, user must be able to view the dashboard screen with widgets as mapped to the user.

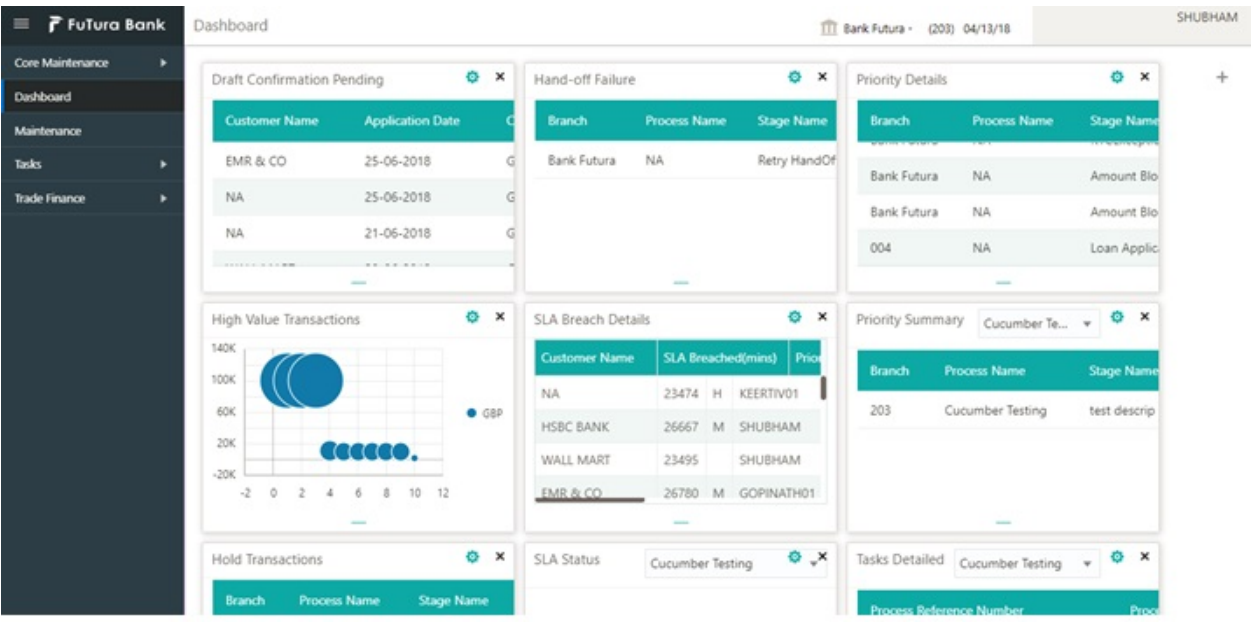

3. Click **Trade Finance> Bank Guarantee Issuance> Guarantee Issuance.**

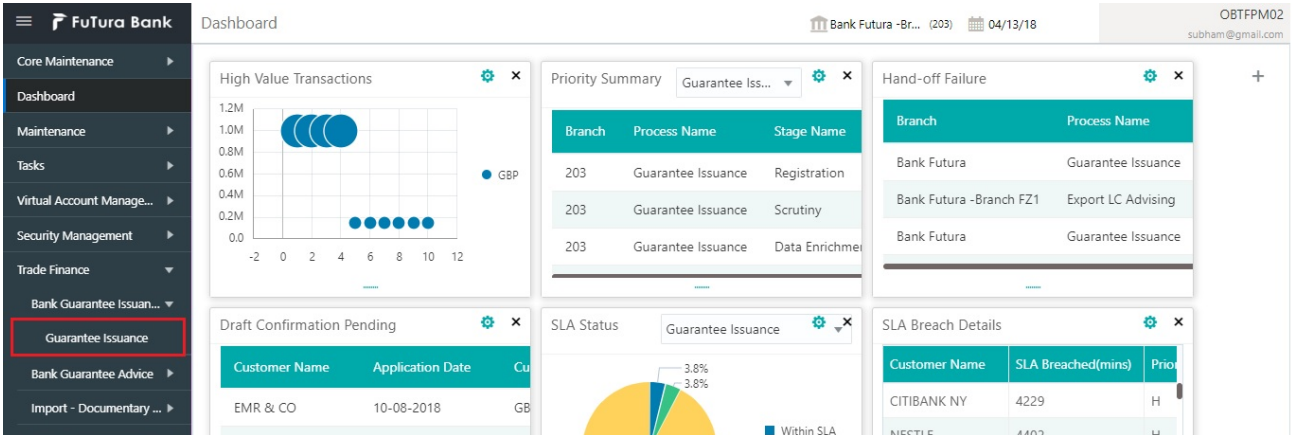

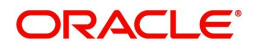

The registration stage has two sections Application Details and Guarantee Details. Let's look at the registration screens below:

### <span id="page-6-1"></span><span id="page-6-0"></span>**Application Details**

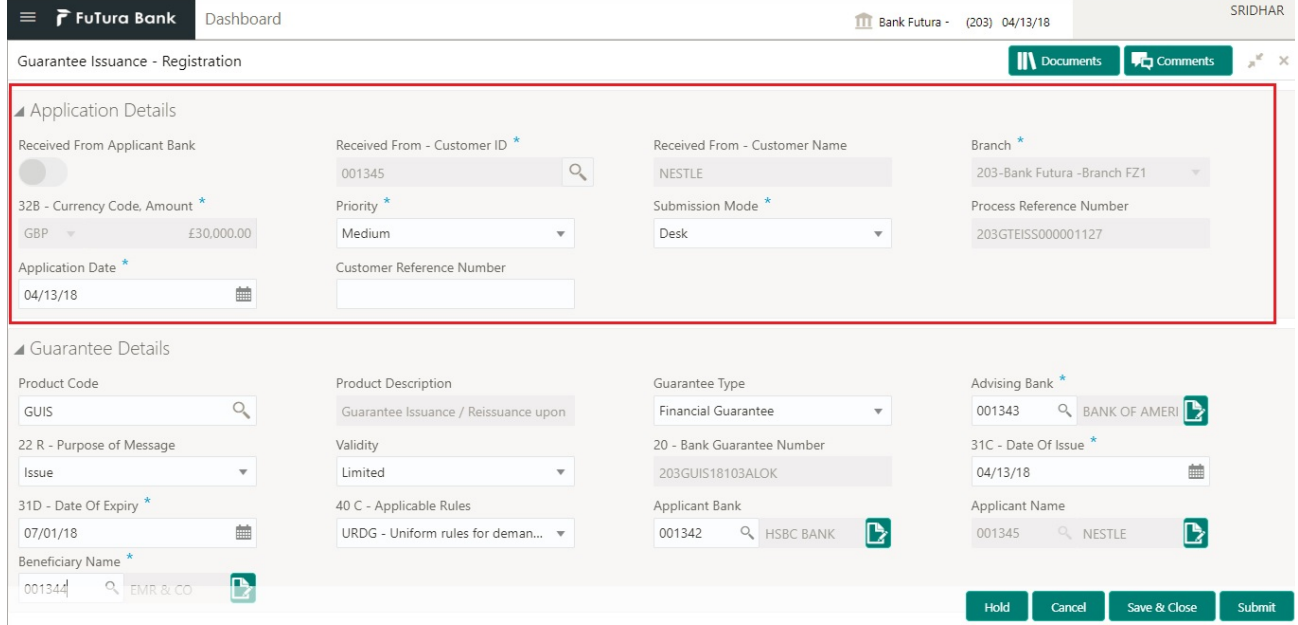

Provide the Application Details based on the description in the following table:

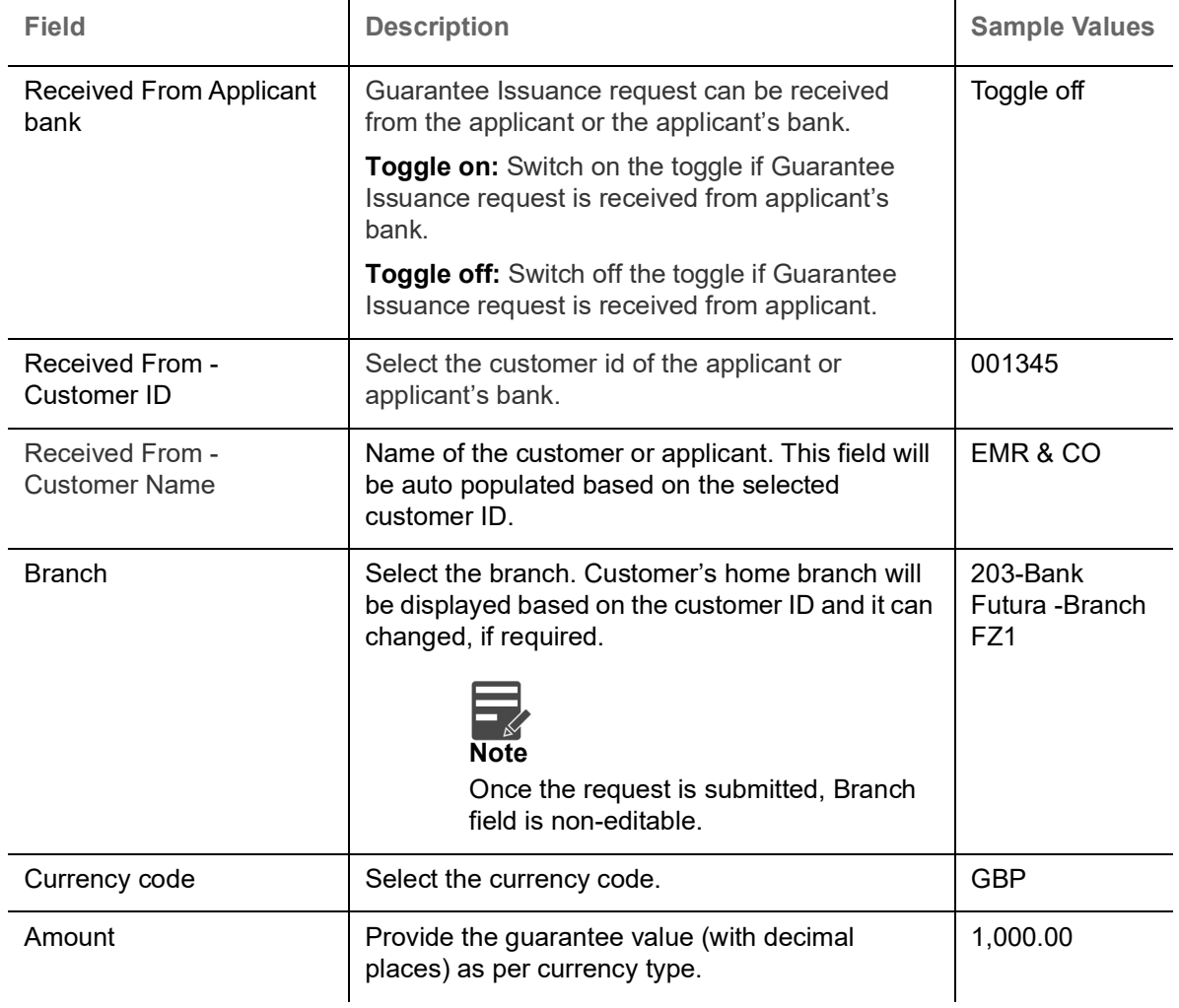

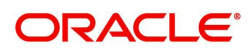

 $\mathbf{r}$ 

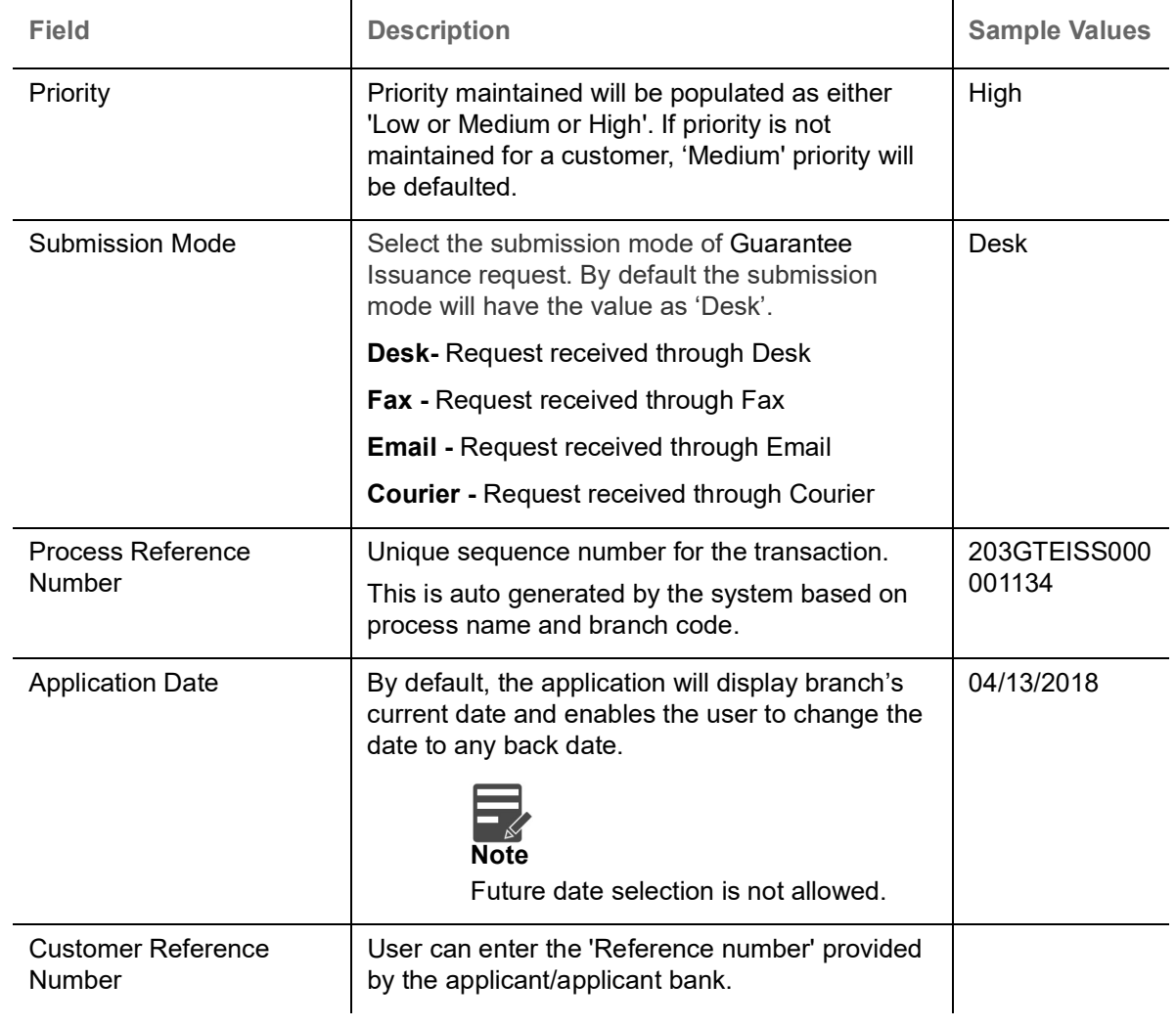

### <span id="page-7-1"></span><span id="page-7-0"></span>**Guarantee Details**

Registration user can provide Guarantee details in this section. Alternately, guarantee details can be provided by Scrutiny user.

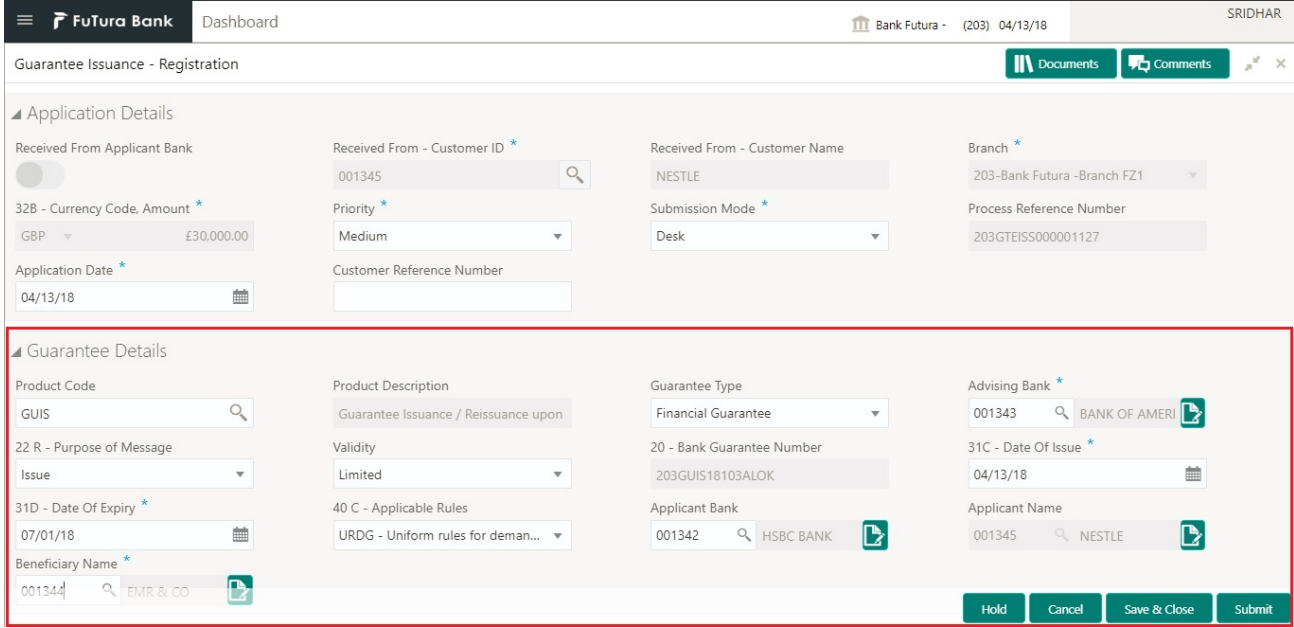

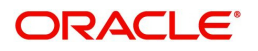

#### Provide the Guarantee Details based on the description in the following table:

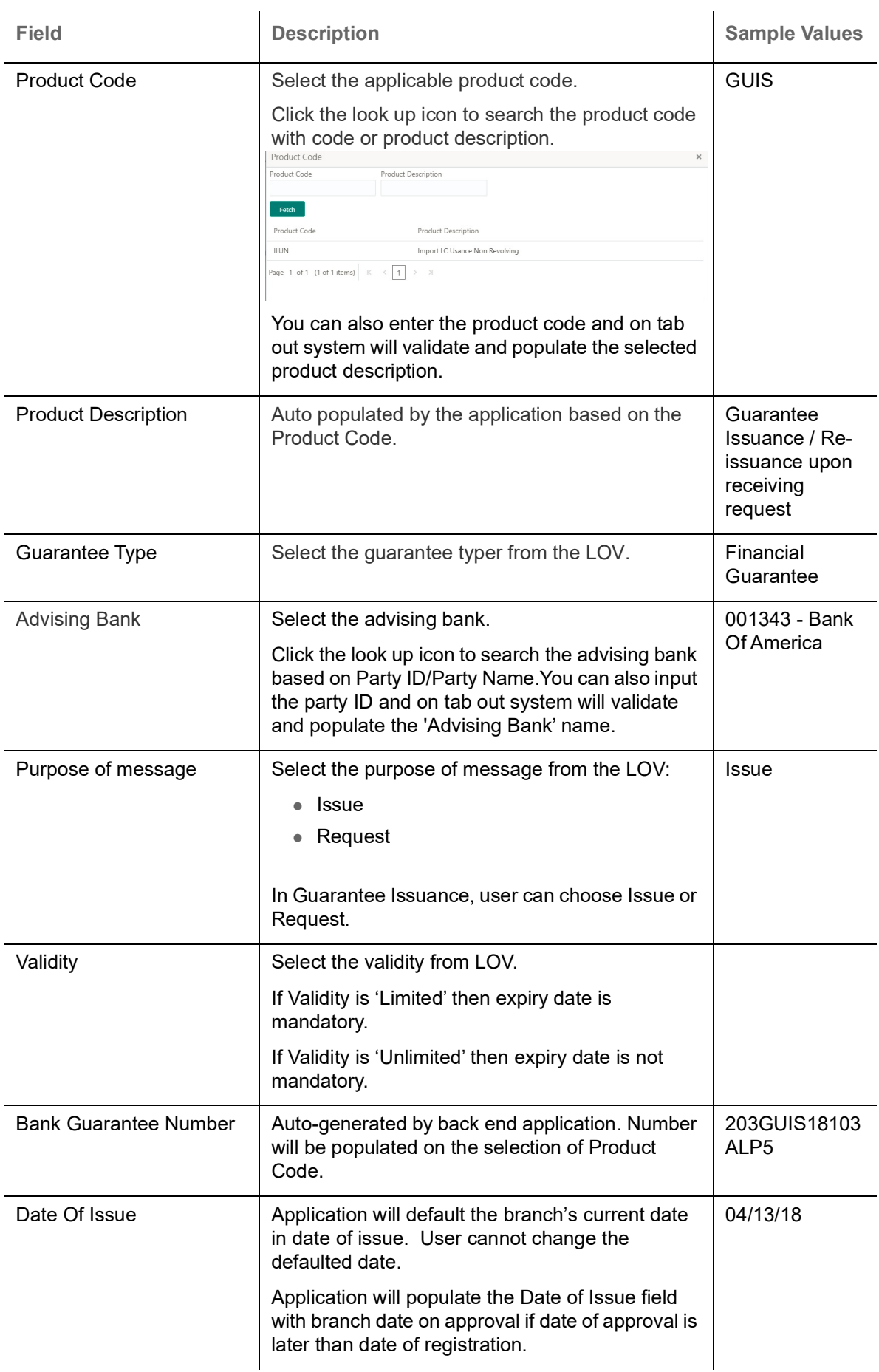

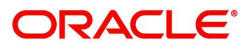

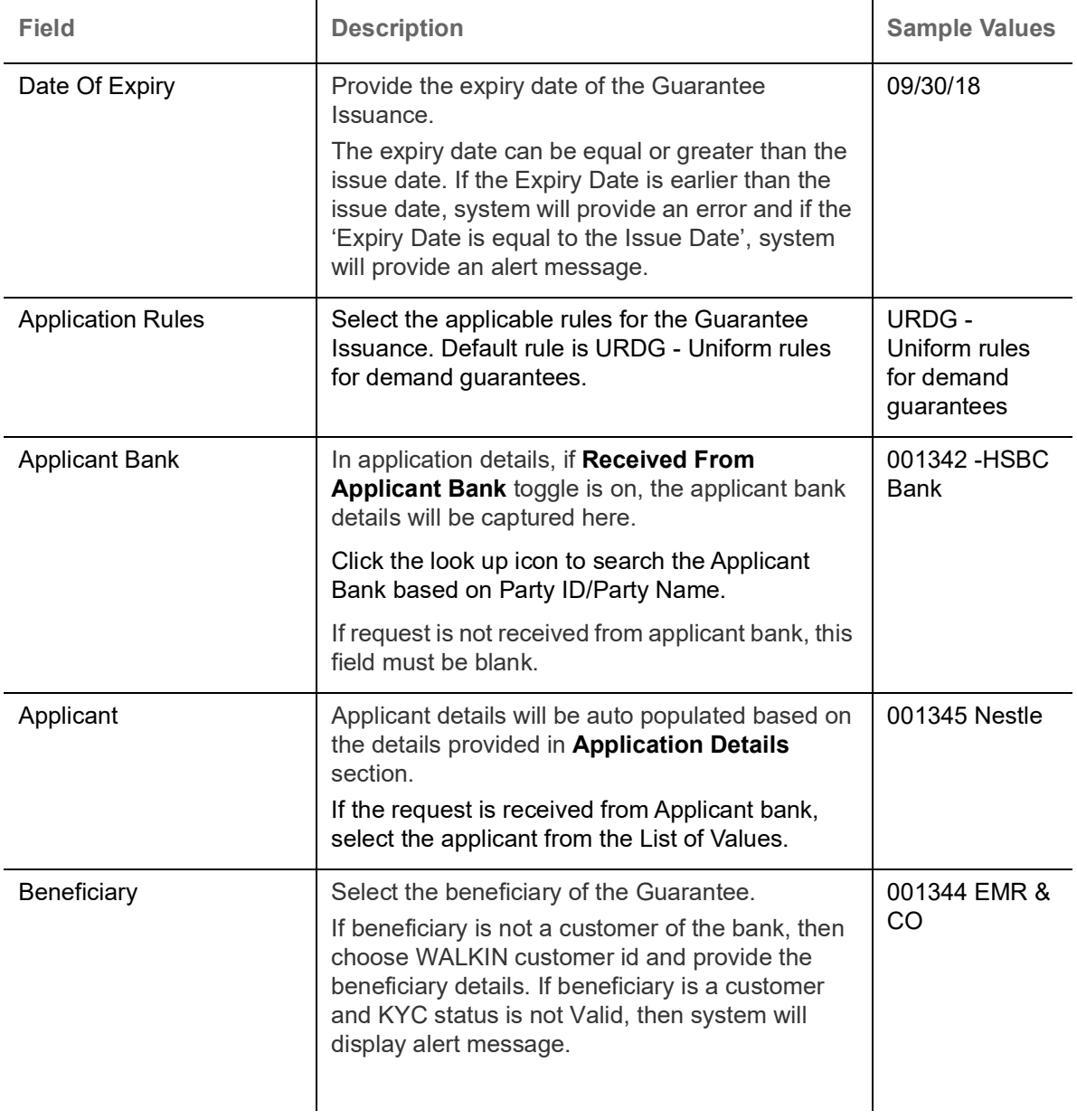

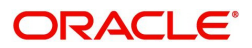

## <span id="page-10-1"></span><span id="page-10-0"></span>**Miscellaneous**

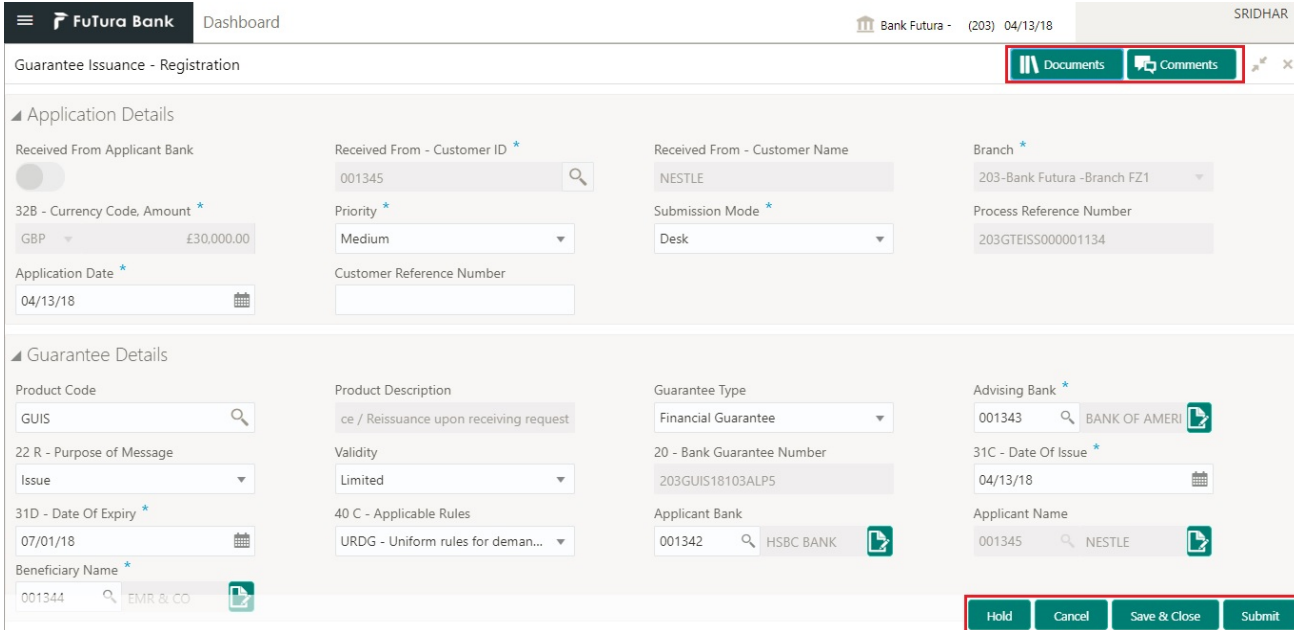

Provide the Miscellaneous Details based on the description in the following table:

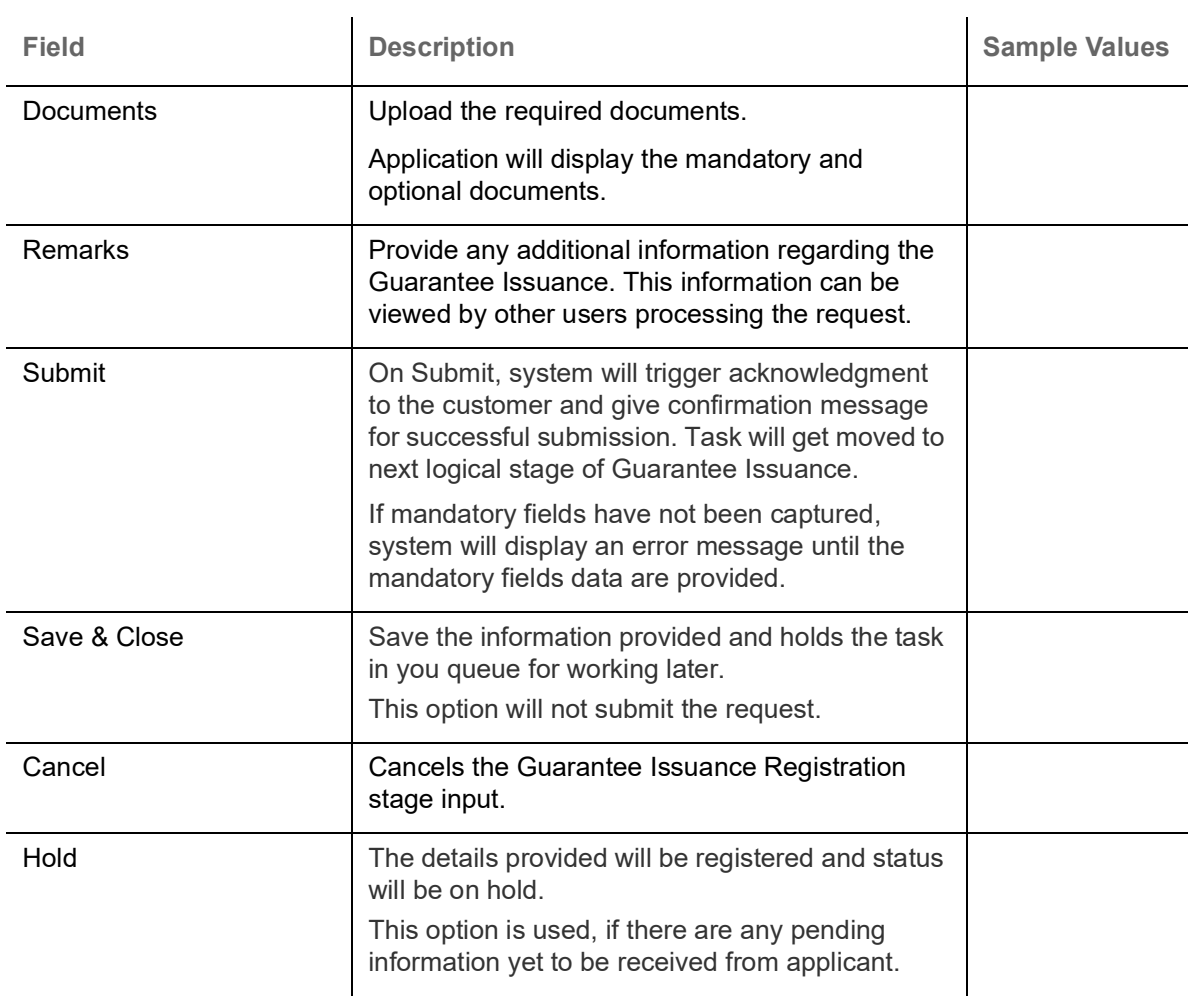

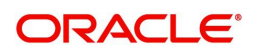

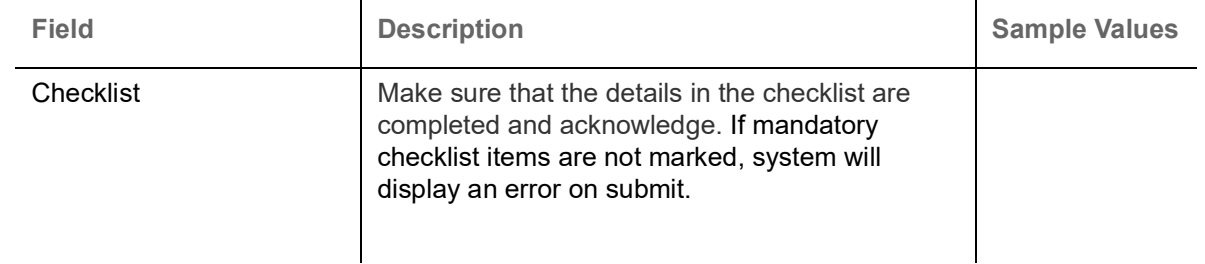

## <span id="page-11-1"></span><span id="page-11-0"></span>**Scrutiny**

On successful completion of registration of a Guarantee issuance request, the request moves to scrutiny stage. At this stage the gathered information during registration are scrutinized.

**Non Online Channel** - Guarantee Issuance request that were received at the desk will move to scrutiny stage post successful registration. The requests will have the details entered during the registration stage.

**Online Channel** - Requests that are received via online channels like trade portal, external system and SWIFT are available directly for further processing from scrutiny stage and available data for all data segments from Application stage to Data Enrichment stage would be auto populated.

Do the following steps to acquire a task currently at Scrutiny stage:

1. Using the entitled login credentials for scrutiny stage, login to the OBTFPM application.

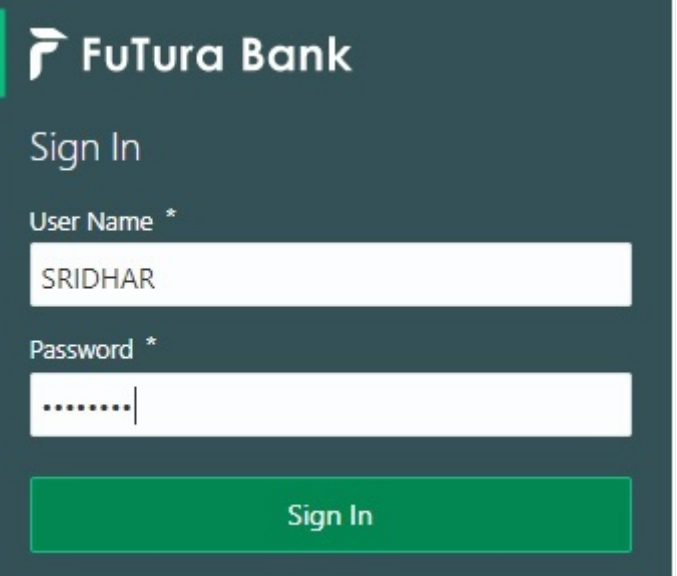

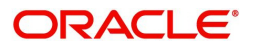

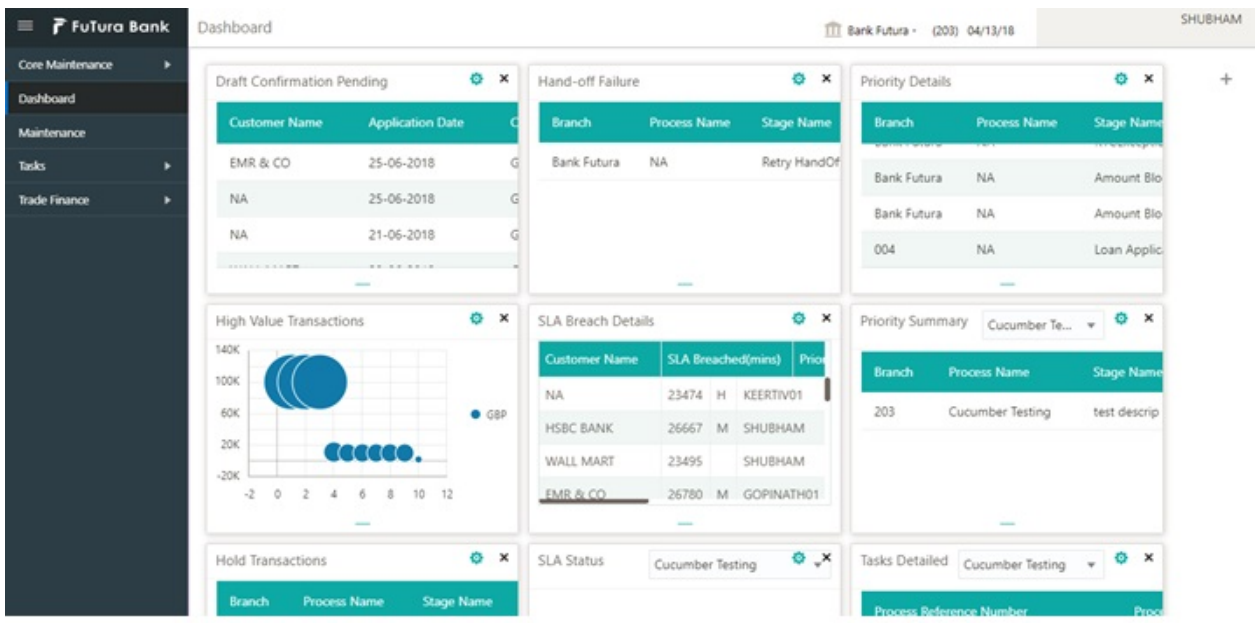

#### 2. On login, user must be able to view the dashboard screen with widgets as mapped to the user.

#### 3. Click **Trade Finance> Tasks> Free Tasks.**

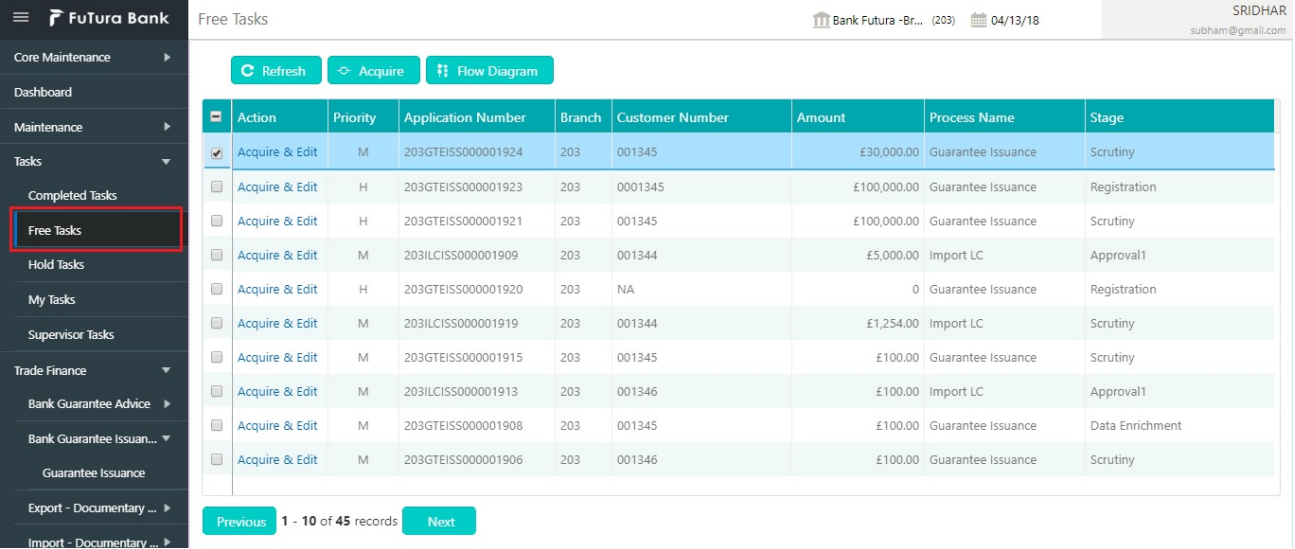

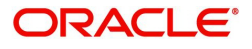

4. Select the appropriate task and click **Acquire & Edit** to edit the task or click **Acquire** to edit the task from **My Tasks**.

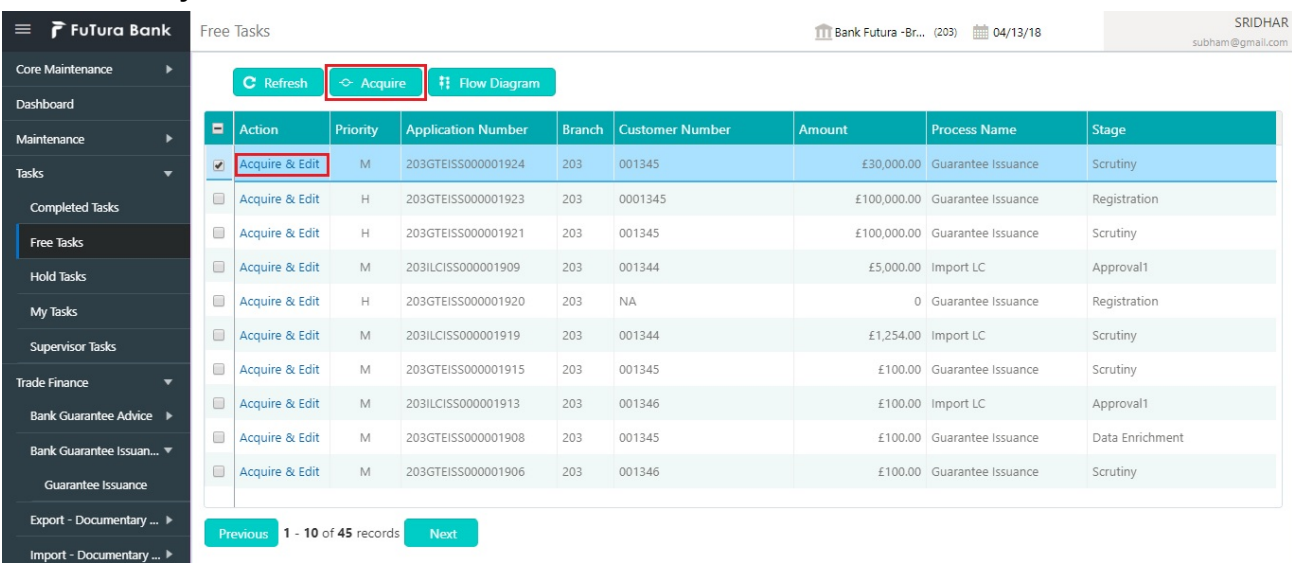

5. The acquired task will be available in **My Tasks** tab. Click **Edit** to scrutinize the registered task.

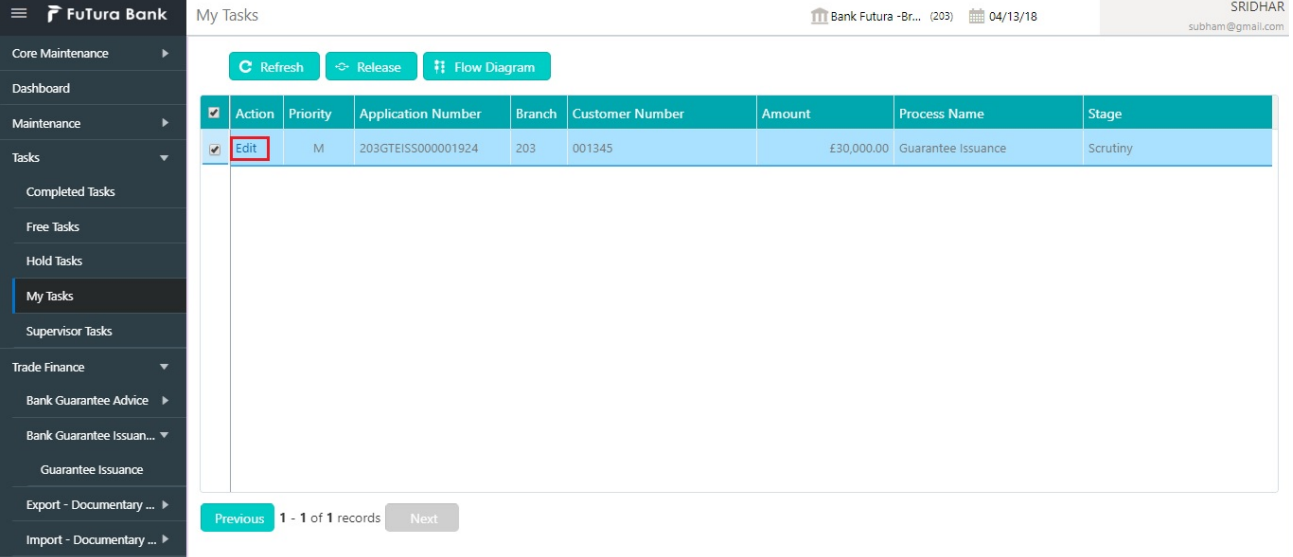

The scrutiny stage has three sections as follows:

- Main Details
- Additional Details
- Summary

Let's look at the details for scrutiny stage. User can enter/update the following fields. Some of the fields that are already having value from registration/online channels may not be editable.

### <span id="page-13-1"></span><span id="page-13-0"></span>**Main Details**

Main details section has three sub section as follows:

- Application
- Application Details
- Guarantee Details

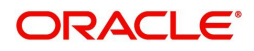

#### <span id="page-14-1"></span><span id="page-14-0"></span>**Application**

This section provides a quick snapshot of details of Guarantee Issuance. This Application section will be available in all the sections of Scrutiny stage in read only mode This Application section will be available in all the sections of Scrutiny stage and the fields will be read only. This section is collapsible.

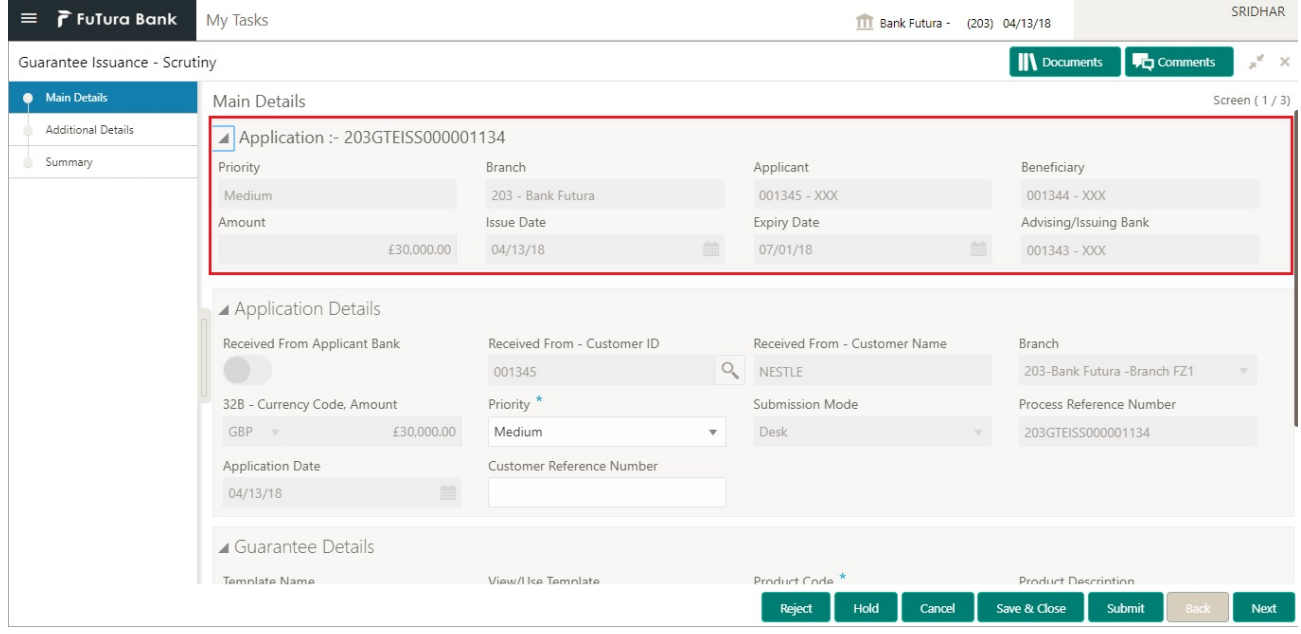

#### <span id="page-14-2"></span>**Application Details**

All fields displayed under Application details section, would be read only except for the **Priority** and **Customer Reference Number**. Refer to [Application Details](#page-6-0) for more information of the fields.

#### <span id="page-14-3"></span>**Guarantee Details**

The fields listed under this section are same as the fields listed under the [Guarantee Details](#page-7-0) section in [Registration.](#page-4-1) Refer to [Guarantee Details](#page-7-0) for more information of the fields. During registration, if user has not captured input, then user can capture the details in this section.

Following fields are the additional new fields apart from the fields carried over from [Guarantee Details](#page-7-0) of [Registration.](#page-4-1) Provide the details for the two additional fields based on the description in the following table:

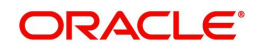

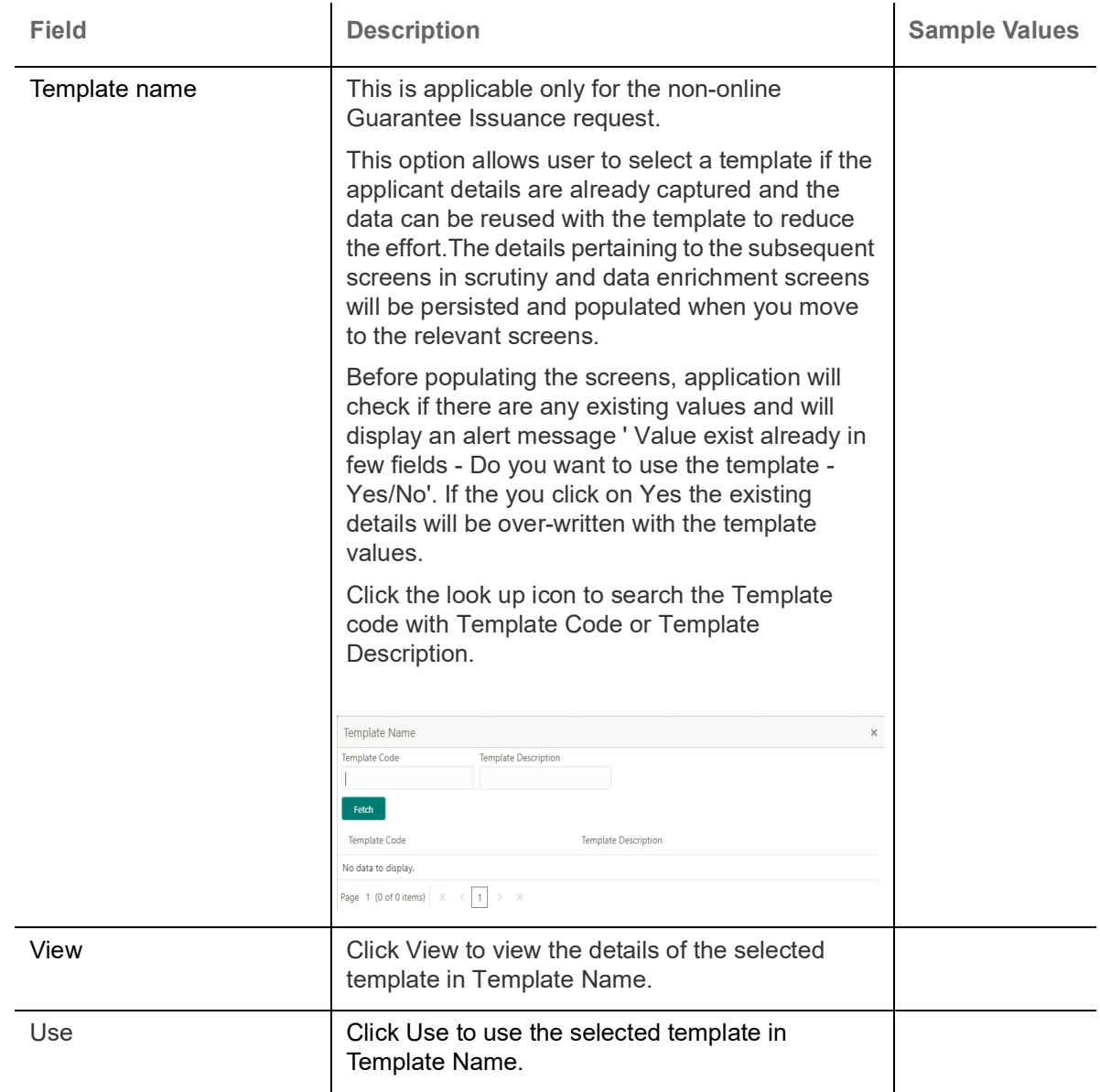

### <span id="page-15-0"></span>**Action Buttons**

Use action buttons based on the description in the following table:

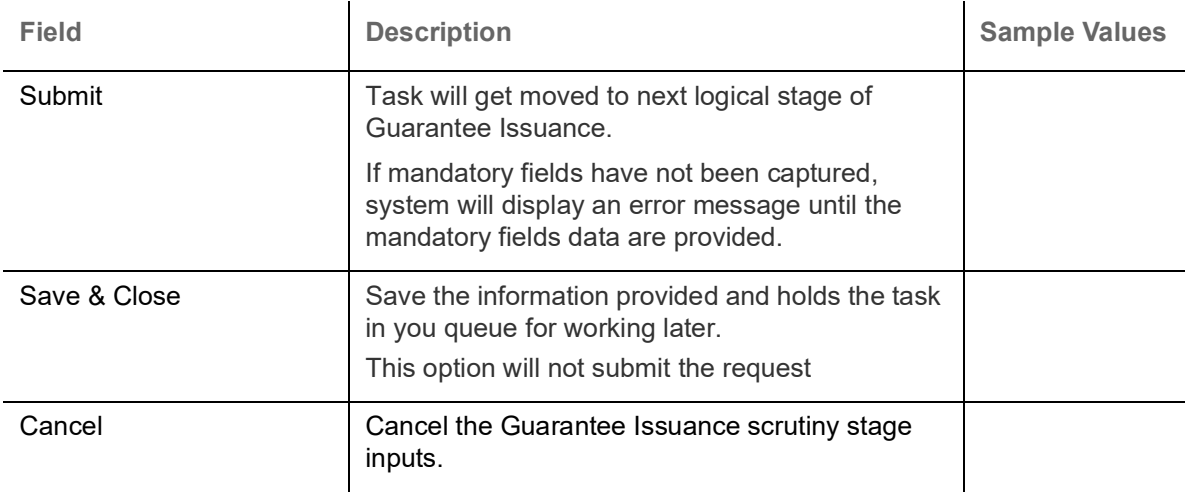

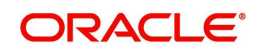

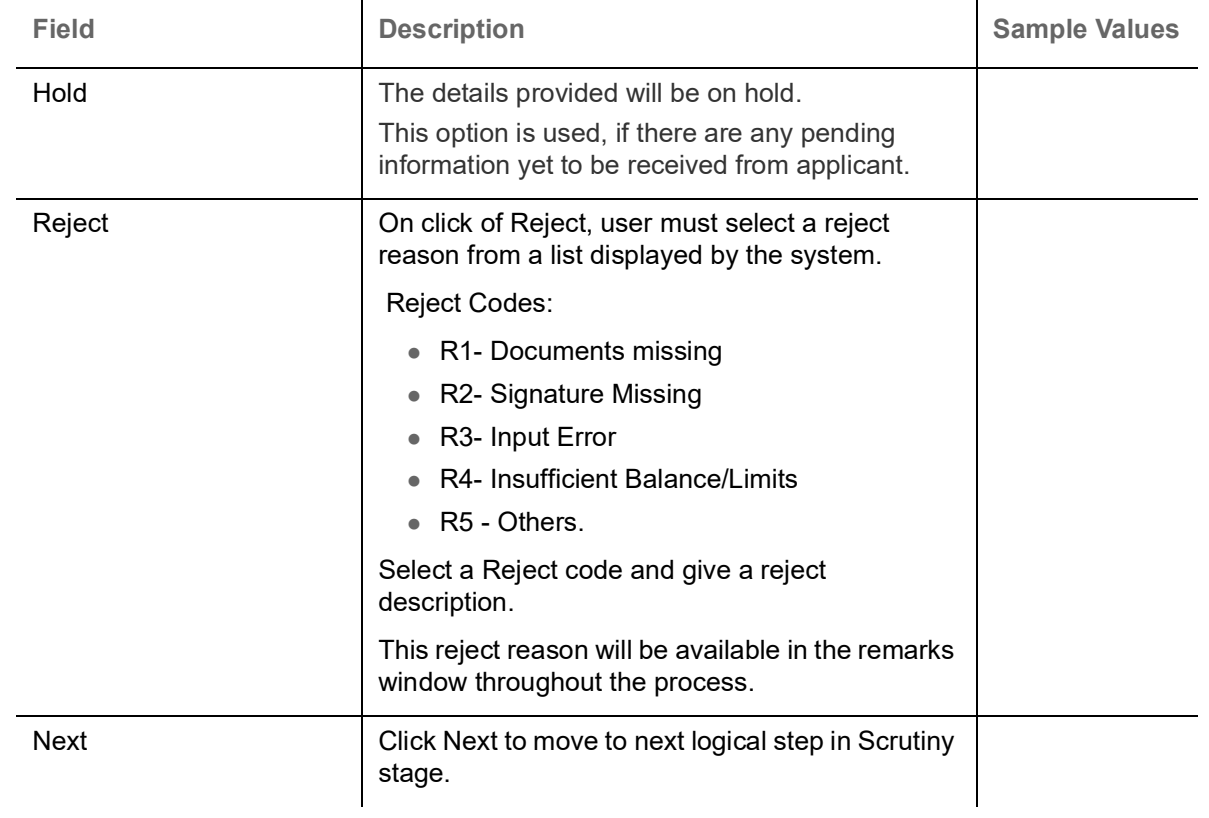

## <span id="page-16-2"></span><span id="page-16-0"></span>**Additional Details**

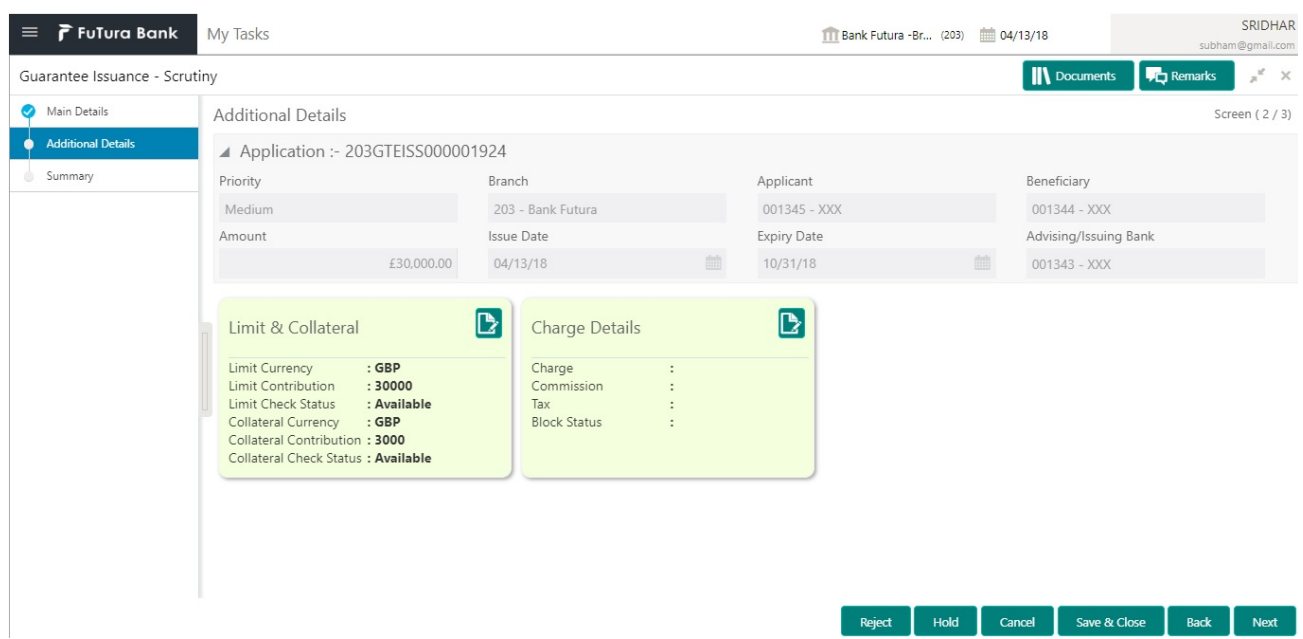

## <span id="page-16-1"></span>**Application**

Refer to [Application.](#page-14-0)

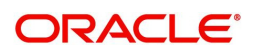

### <span id="page-17-0"></span>**Limits & Collateral**

Provide the Limit Details based on the description in the following table:

![](_page_17_Picture_49.jpeg)

![](_page_17_Picture_3.jpeg)

![](_page_18_Picture_120.jpeg)

![](_page_18_Picture_1.jpeg)

![](_page_19_Picture_58.jpeg)

#### Provide the collateral details based on the description provided in the following table:

![](_page_19_Picture_59.jpeg)

![](_page_19_Picture_3.jpeg)

![](_page_20_Picture_166.jpeg)

#### <span id="page-20-0"></span>**Charge Details**

After payment, click on **Default Charges** button to the default commission, charges and tax if any will get populated.

If default charges are available under the product, they should be defaulted here with values. If customer or customer group specific charges are maintained, then the same will be defaulted from back end system.

Provide the Charge Details based on the description provided in the following table:

▲ Charge Details

![](_page_20_Picture_167.jpeg)

![](_page_20_Picture_168.jpeg)

![](_page_20_Picture_8.jpeg)

![](_page_21_Picture_161.jpeg)

Provide the Commission Details based on the description provided in the following table:

![](_page_21_Picture_162.jpeg)

![](_page_21_Picture_4.jpeg)

![](_page_22_Picture_131.jpeg)

The tax component defaults if maintained in the product level. Tax detail cannot be updated by you and any change in Tax amount on account of modification of charges/ commission will be available on click of Re-Calculate button or on hand off to back-end system.

#### Following Tax Details will be displayed:

![](_page_22_Picture_132.jpeg)

#### <span id="page-22-0"></span>**Action Buttons**

Use action buttons based on the description in the following table:

![](_page_22_Picture_133.jpeg)

![](_page_22_Picture_7.jpeg)

![](_page_23_Picture_115.jpeg)

#### <span id="page-23-1"></span><span id="page-23-0"></span>**Summary**

User can review the summary of details updated in scrutiny Guarantee Issuance request.

When you log in to Oracle Banking Trade Finance Process Management (OBTFPM) system, you can see the summary tiles. The tiles must display a list of important fields with values. User must be also able to drill down from summary tiles into respective data segments.

![](_page_23_Picture_116.jpeg)

#### **Tiles Displayed in Summary**

- Main Details User can view and modify details about application details and Guarantee details, if required.
- Party Details User can view and modify party details like beneficiary, advising bank etc., if required.
- Limits and Collaterals User can view and modify limits and collateral details, if required.
- Charges User can view and modify charge details, if required.

![](_page_23_Picture_10.jpeg)

### **Action Buttons**

Use action buttons based on the description in the following table:

![](_page_24_Picture_128.jpeg)

## <span id="page-24-1"></span><span id="page-24-0"></span>**Data Enrichment**

As part of data enrichment, you can enter/update basic details of the incoming request.

Do the following steps to acquire a task which completed the registration and scrutiny and currently at Data enrichment stage:

![](_page_24_Picture_6.jpeg)

1. Using the entitled login credentials for scrutiny stage, login to the OBTFPM application.

![](_page_25_Picture_15.jpeg)

2. On login, user must be able to view the dashboard screen with widgets as mapped to the user.

![](_page_25_Picture_16.jpeg)

![](_page_25_Picture_4.jpeg)

#### 3. Click **Trade Finance> Tasks> Free Tasks.**

![](_page_26_Picture_39.jpeg)

4. Select the appropriate task and click **Acquire & Edit** to edit the task or click **Acquire** to edit the task from **My Tasks**.

![](_page_26_Picture_40.jpeg)

5. The acquired task will be available in **My Tasks** tab. Click **Edit** to provide input for data enrichment stage.

![](_page_26_Picture_41.jpeg)

![](_page_26_Picture_6.jpeg)

The Data Enrichment stage has five sections as follows:

- Main Details
- Guarantee Details
- Guarantee Text
- Additional Details
- Summary

#### <span id="page-27-3"></span><span id="page-27-0"></span>**Main Details**

Refer to [Main Details.](#page-13-0)

<span id="page-27-2"></span><span id="page-27-1"></span>**Guarantee Details**

#### <span id="page-27-4"></span>**Application**

Refer to [Application.](#page-14-0)

#### <span id="page-27-5"></span>**Counter Guarantee Details**

If the **Purpose of Message** is set as **Request** in [Guarantee Details](#page-7-0), the fields in this section will be autopopulated with information.

![](_page_27_Picture_112.jpeg)

![](_page_27_Picture_14.jpeg)

#### <span id="page-28-2"></span>**Details of Guarantee**

The details from the SWIFT message MT760 will get auto populated in the fields, also user can add new rows to add details.

#### SRIDHAR **FuTura Bank** My Tasks 111 Bank Futura - (203) 04/13/18 Guarantee Issuance - Data Enrichment **IN** Docu **F**or Con  $x^2$  x Main Details Screen  $(2/5)$ Guarantee Details Guarantee Details Application :- 203GTEISS000001134 Guarantee Text  $\blacktriangle$  Counter Guarantee Details Additional Details Summary Issuing Bank Reference Issue Date Sender to Receiver Info  $\boxed{B}$  $\boxed{B}$ mm/dd/w ▲ 77C Details of Guarantee Select FFT Code FFT Description 马 DISCREPANCY FEE FOR USD 75.- (OR EQUIVALENT IN L/C CURRENCY)PLUS ALL RELATIVE SWIFT CHARGES WILL BE DEDUCT FFTLCAC 72Z Sender to Receiver Information  $Q$   $\rightarrow$ Reject Hold Cancel Save & Close Submit Back Next

#### <span id="page-28-3"></span>**Sender to Receiver Information**

Request received through online channel - The details received from SWIFT MT 798/Portal/other external systems will be auto populated, also suer can modify description of FFT.

Request received through non online channels – Capture details using FFT code.

#### <span id="page-28-1"></span><span id="page-28-0"></span>**Guarantee Text**

This screen provides preview of draft guarantee details. If required, the draft can be sent for legal verification to legal team and draft confirmation to customer.

![](_page_28_Picture_118.jpeg)

![](_page_28_Picture_9.jpeg)

#### <span id="page-29-1"></span>**Application**

Refer to [Application.](#page-14-0)

#### <span id="page-29-3"></span>**Guarantee Text**

Select the language to preview the draft guarantee details.Based on the guarantee text captured in the previous screen, guarantee draft is generated in the back office and is displayed in this screen.

#### <span id="page-29-4"></span>**Legal Verification**

Set the Legal Verification toggle on, if the guarantee message is to be verified and approved by Legal department before issue. The Legal Verification details must be captured in legal verification stage.

#### <span id="page-29-2"></span>**Draft Confirmation**

Set the Draft Confirmation Required toggle on, if the guarantee message needs to be approved by customer before issue.

#### <span id="page-29-0"></span>**Action Buttons**

Use action buttons based on the description in the following table:

![](_page_29_Picture_153.jpeg)

![](_page_29_Picture_11.jpeg)

### <span id="page-30-2"></span><span id="page-30-0"></span>**Additional Details**

Refer to [Additional Details.](#page-16-0)

#### <span id="page-30-3"></span><span id="page-30-1"></span>**Summary**

User can review the summary of details updated in Data Enrichment stage Guarantee Issuance request.

The tiles will display a list of important fields with values. User must be also able to drill down from summary Tiles into respective data segments.

![](_page_30_Picture_84.jpeg)

#### **Tiles Displayed in Summary**

- Main Details User can view and modify details about application details and guarantee details, if required.
- Party Details User can view and modify party details like beneficiary, advising bank etc., if required.
- Limits and Collaterals User can view and modify limits and collateral details, if required.
- Charges User can view and modify charge details, if required.
- Guarantee Details User can view and modify Counter Guarantee details and Guarantee details, if required.
- Draft Confirmation User can view and modify draft guarantee details, legal verification and customer confirmation details, if required.
- Compliance User can view compliance details. The status must be verified for KYC and to be initiated for AML and Sanction Checks.

![](_page_30_Picture_14.jpeg)

#### **Action Buttons**

Use action buttons based on the description in the following table:

![](_page_31_Picture_151.jpeg)

## <span id="page-31-3"></span><span id="page-31-0"></span>**Exceptions**

The Guarantee Issuance request, before it reaches the approval stage, the application will validate the Amount Block, KYC and AML. If any of these failed in validation will reach exception stage for further clearance for the exceptions.

#### <span id="page-31-2"></span><span id="page-31-1"></span>**Exception - Amount Block**

As part of amount block validation, application will check if sufficient balance is available in the account to create the block. On hand-off, system will debit the blocked account to the extent of block and credit charges/ commission account in case of charges block or credit the amount in suspense account for blocks created for collateral.

The transactions that have failed amount block due to non-availability of amount in respective account will reach the amount block exception stage.

![](_page_31_Picture_8.jpeg)

Log in into OBTFPM application, amount block exception queue. Amount block validation failed tasks for trade transactions will be listed in the queue. Open the task to view summary of important fields with values.

Exception is created when sufficient balance is not available for blocking the settlement account and the same can be addressed by the approver in the following ways:

Approve:

- Settlement amount will be funded (outside of this process)
- Allow account to be overdrawn during hand-off

Refer:

- Refer back to DE providing alternate settlement account to be used for block.
- Different collateral to be mapped or utilize lines in place of collateral.

Reject:

Reject the transaction due to non-availability of sufficient balance in settlement account

#### **Application**

Refer to [Application.](#page-14-0)

#### **Amount Bock Exception**

This section will display the amount block exception details.

![](_page_32_Picture_77.jpeg)

![](_page_32_Picture_15.jpeg)

#### **Summary**

![](_page_33_Picture_72.jpeg)

Tiles Displayed in Summary:

- Main Details User can view and modify details about application details and guarantee details, if required.
- Party Details User can view and modify party details like beneficiary, advising bank etc., if required.
- Limits and Collaterals User can view and modify limits and collateral details, if required.
- Charges User can view and modify charge details, if required.
- Guarantee Details User can view and modify Counter Guarantee details and Guarantee details, if required.
- Draft Confirmation User can view and modify draft guarantee details, legal verification and customer confirmation details, if required.
- Compliance User can view compliance details. The status must be verified for KYC and to be initiated for AML and Sanction Checks.

#### **Action Buttons**

Use action buttons based on the description in the following table:

![](_page_33_Picture_12.jpeg)

![](_page_34_Picture_158.jpeg)

### <span id="page-34-1"></span><span id="page-34-0"></span>**Exception - Know Your Customer (KYC)**

As part of KYC validation, application will check if necessary KYC documents are available and valid for the applicant. The transactions that have failed KYC due to non-availability / expired KYC verification will reach KYC exception stage.

Log in into OBTFPM application KYC exception queue. KYC exception failed tasks for trade finance transactions must be listed in your queue. Open the task, to see summary tiles that display a summary of important fields with values.

User can pick up a transaction and do the following actions:

#### **Approve**

![](_page_34_Picture_6.jpeg)

- After changing the KYC status in the back end application (outside this process).
- Without changing the KYC status in the back end application.
- Reject (with appropriate reject reason).

#### **Application**

Refer to [Application.](#page-14-0)

#### **Summary**

Tiles Displayed in Summary:

- Main Details User can view and modify details about application details and guarantee details, if required.
- Party Details User can view and modify party details like beneficiary, advising bank etc., if required.
- Limits and Collaterals User can view and modify limits and collateral details, if required.
- Compliance User can view compliance details. The status must be verified for KYC and to be initiated for AML and Sanction Checks.

#### **Action Buttons**

Use action buttons based on the description in the following table:

![](_page_35_Picture_176.jpeg)

![](_page_35_Picture_14.jpeg)

![](_page_36_Picture_163.jpeg)

### <span id="page-36-1"></span><span id="page-36-0"></span>**Exception - Limit Check/Credit**

The transactions that have failed limit check due to non-availability of limits will be available in limit check exception queue for further handling.

Log in into OBTFPM application limit check exception queue. Limit check exception failed tasks for trade finance transactions must be listed in your queue. Open the task, to see summary tiles that display a summary of important fields with values.

Limit check Exception approver can do the following actions:

#### **Approve**

- Limit enhanced in the back end (outside this process).
- Without enhancing limit in the back end.

#### **Refer**

- Refer back to DE providing alternate limit id to map
- Refer additional collateral to be mapped

#### **Reject**

The transaction due to non-availability of limits capturing reject reason.

#### **Application**

Refer to [Application.](#page-14-0)

#### **Summary**

Tiles Displayed in Summary:

- Main Details User can view and modify details about application details and guarantee details, if required.
- Party Details User can view and modify party details like beneficiary, advising bank etc., if required.
- Limits and Collaterals User can view and modify limits and collateral details, if required.
- Charges User can view and modify charge details, if required.
- Guarantee Details User can view and modify Counter Guarantee details and Guarantee details, if required.
- Draft Confirmation User can view and modify draft guarantee details, legal verification and customer confirmation details, if required.
- Compliance User can view compliance details. The status must be verified for KYC and to be initiated for AML and Sanction Checks.

![](_page_36_Picture_24.jpeg)

### **Action Buttons**

Use action buttons based on the description in the following table:

![](_page_37_Picture_159.jpeg)

## <span id="page-37-2"></span><span id="page-37-0"></span>**Multi Level Approval**

Log in into OBTFPM application and open the task to see the summary tiles. The tiles should display a list of important fields with values. User must be able to drill down from summary Tiles into respective data segments to verify the details of all fields under the data segment.

<span id="page-37-3"></span><span id="page-37-1"></span>**Authorization Re-Key (Non-Online Channel)**

For non-online channel, application will request approver for few critical field values as an authorization step. If the values captured match with the values available in the screen, system will allow user to open

![](_page_37_Picture_7.jpeg)

the transaction screens for further verification. If the re-key values are different from the values captured, then application will display an error message.

Open the task and re-key some of the critical field values from the request in the Re-key screen. Some of the fields below will dynamically be available for re-key.:

- Applicant Party
- Currency
- Amount
- Beneficiary Party
- Expiry Date
- Issuing Bank

Re-key is applicable to the first approver in case of multiple approvers. All approvers will however be able see the summary tiles and the details in the screen by drill down from tiles.

![](_page_38_Picture_71.jpeg)

#### **Application**

Refer to [Application.](#page-14-0)

![](_page_38_Picture_12.jpeg)

#### **Summary**

![](_page_39_Picture_123.jpeg)

Tiles Displayed in Summary:

- Main Details User can view and modify details about application details and guarantee details, if required.
- Party Details User can view and modify party details like beneficiary, advising bank etc., if required.
- Limits and Collaterals User can view and modify limits and collateral details, if required.
- Charge Details User can view and modify charge details, if required.
- Guarantee Details User can view and modify Counter Guarantee details and Guarantee details, if required.
- Draft Confirmation User can view and modify draft guarantee details, legal verification and customer confirmation details, if required.
- Compliance User can view compliance details. The status must be verified for KYC and to be initiated for AML and Sanction Checks.

#### **Action Buttons**

Use action buttons based on the description in the following table:

![](_page_39_Picture_124.jpeg)

![](_page_39_Picture_13.jpeg)

![](_page_40_Picture_152.jpeg)

## <span id="page-40-0"></span>**Customer - Acknowledgement letter**

Customer Acknowledgment is generated every time a new Guarantee Issuance is requested from the customer. The acknowledgment letter format is as follows:

To:

<CUSTOMER NAME>DATE: DD-MM-YYYY

<CUSTOMER ADDRESS>

Dear Sir,

SUB: Acknowledgement to your Guarantee Application number <CUSTOMER REFERENCE NUMBER> dated <APPLICATION DATE>

This letter is to inform you that we have received your application for issue of Guarantee with the below details:

CUSTOMER NAME: <CUSTOMER NAME>

CURRENCY/AMOUNT: < CCY/AMT>

YOUR REFERENCE NO: < CUSTOMER REFERENCE NUMBER>

OUR REF NUMBER: <PROCESS REFERENCE NUMBER>

APPLICANT NAME: <APPLLICANT>

![](_page_40_Picture_14.jpeg)

#### BENEFICIARY NAME: <BENEFICIARY>

Bank Guarantee Number: < Bank Guarantee Number>

DATE OF ISSUE: <DATE OF ISSUE>

DATE OF EXPIRY: <DATE OF EXPIRY>

Guaranty Type: <Guarantee Type>

We have also received the following Documents from you for processing the request:

Document Name 1

2. Document Name 2

n. Document Name n

We have registered your request. Please quote our reference < PROCESS REF NUMBER> in any future correspondence.

This acknowledgement does not constitute issuance of Guarantee.

Thank You for banking with us.

Regards,

<DEMO BANK>

Notice: This document is strictly private, confidential and personal to its recipients and will not be copied, distributed or reproduced in whole or in part, nor passed to any third party. The information contained in this e-mail/ message and/or attachments to it may contain confidential or privileged information. If you are not the intended recipient, any dissemination, use, review, distribution, printing or copying of the information contained in this e-mail message and/or attachments to it are strictly prohibited. If you have received this communication in error, please notify us by reply e-mail or telephone and immediately and permanently delete the message and any attachments. Thank you

## <span id="page-41-1"></span><span id="page-41-0"></span>**Customer - Reject Letter**

Reject Letter is generated by the system and addressed to the customer, when a task is rejected by the user. The Reject Letter format is as follows:

FROM:

<BANK NAME>

<BANK ADDRESS>

**TO:**DATE <DD/MM/YYYY>

<CUSTOMER NAME>

<CUSTOMER ADDRESS>

<CUSTOMER ID>

Dear Sir,

![](_page_41_Picture_25.jpeg)

SUB: Your Guarantee Application <Customer Reference Number> under our Process Ref <Process Ref No> - Rejected

Further to your recent Guarantee application request dated <Application Date –DD/MM/YYYY>, under our process ref no <process ref no>, this is to advise you that we will not be able to issue the Guarantee.

After a thorough review of your application and the supporting documents submitted, we have concluded we will not be able to issue the Guarantee due to the below reason

<Reject Reason >

On behalf of Demo Bank, we thank you for your ongoing business and trust we will continue to serve you in future.

For any further queries about details of your Guarantee application review, please contact us at our bank customer support ph.no xxxxxxxxxxxx

Yours Truly

Authorized Signatory

## <span id="page-42-3"></span><span id="page-42-0"></span>**Reject Approval**

As a Reject approver, user can review a transaction rejected and waiting for reject confirmation.

Log in into OBTFPM application to view the reject approval tasks for Guarantee Issuance in queue. On opening the task, you will see summary tiles. The tiles will display a list of important fields with values.

The tile containing the screen from where the reject was triggered will be highlighted in red.

User can drill down from reject summary tiles into respective data segments to verify the details of all fields under the data segment.

#### <span id="page-42-4"></span><span id="page-42-1"></span>**Application Details**

The application details data segment have values for requests received from both non-online and online channels.

#### <span id="page-42-5"></span><span id="page-42-2"></span>**Summary**

The data captured during handling of the transaction until the stage when reject is given will be available in the summary tile. Other fields will be blank when verified from summary tile.

The data segment in which the task was rejected will have the tiles highlighted in a different colour (red).

- Main Details User can view and modify details about application details and guarantee details, if required.
- Party Details User can view and modify party details like beneficiary, advising bank etc., if required.
- Limits and Collaterals User can view and modify limits and collateral details, if required.
- Charge Details User can view and modify charge details, if required.
- Guarantee Details User can view and modify Counter Guarantee details and Guarantee details, if required.
- Draft Confirmation User can view and modify draft guarantee details, legal verification and customer confirmation details, if required.
- Compliance User can view compliance details. The status must be verified for KYC and to be initiated for AML and Sanction Checks.

![](_page_42_Picture_25.jpeg)

 $\bullet~$  Remarks - As a Reject approval user, you will be able to view the remarks captured in the process during earlier stages. User also can see the Reject code with reason for rejection in the Remarks column

### <span id="page-43-1"></span><span id="page-43-0"></span>**Action Buttons**

Use action buttons based on the description in the following table:

![](_page_43_Picture_67.jpeg)

![](_page_43_Picture_4.jpeg)

# **Index**

## **A**

#### Additional Details

![](_page_44_Picture_245.jpeg)

## **B**

![](_page_44_Picture_246.jpeg)

## **C**

![](_page_44_Picture_247.jpeg)

## **D**

#### Data Enrichment

![](_page_44_Picture_248.jpeg)

## **E**

#### Exceptions [Exception - Amount Block ............................32](#page-31-2) [Exception - Know Your Customer \(KYC\) .....35](#page-34-1) [Exception - Limit Check ................................37](#page-36-1)

## **G**

![](_page_44_Picture_249.jpeg)

### **K**

![](_page_44_Picture_250.jpeg)

### **M**

![](_page_44_Picture_251.jpeg)

## **O**

![](_page_44_Picture_252.jpeg)

### **R**

![](_page_44_Picture_253.jpeg)

## **S**

![](_page_44_Picture_254.jpeg)

![](_page_44_Picture_25.jpeg)

# **Reference and Feedback**

## <span id="page-45-1"></span><span id="page-45-0"></span>**References**

For more information on any related features, you can refer to the following documents:

- Getting Started User Guide
- Common Core User Guide

#### <span id="page-45-2"></span>**Documentation Accessibility**

For information about Oracle's commitment to accessibility, visit the Oracle Accessibility Program website at http://www.oracle.com/pls/topic/lookup?ctx=acc&id=docacc.

## <span id="page-45-3"></span>**Feedback and Support**

Oracle welcomes customers' comments and suggestions on the quality and usefulness of the document. Your feedback is important to us. If you have a query that is not covered in this user guide or if you still need assistance, please contact documentation team.

![](_page_45_Picture_9.jpeg)